## Schulkalender abonnieren:

## <https://www.stiftsgymnasium.de/alle-termine/>

nicht in die Monatsansicht umschalten.

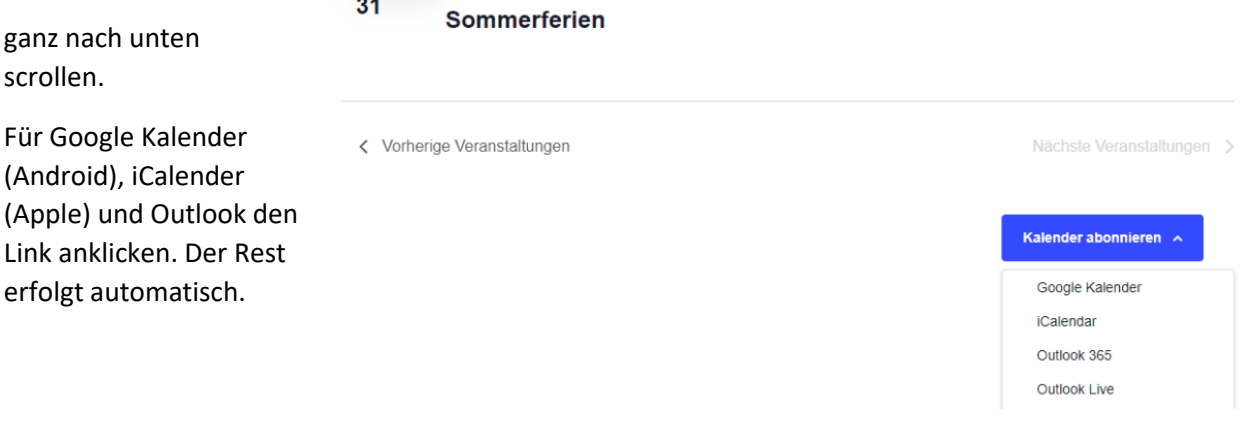

**Für unser schulisches Outlook funktioniert das nicht, weil wir da die Online-Integration deaktiviert haben. Hierzu folgenden Weg:**

## Outlook (als Programm – also nicht die Internetseite "stiftsmail.de")

Tastenkombination für den Wechsel zum Kalender: STRG+2

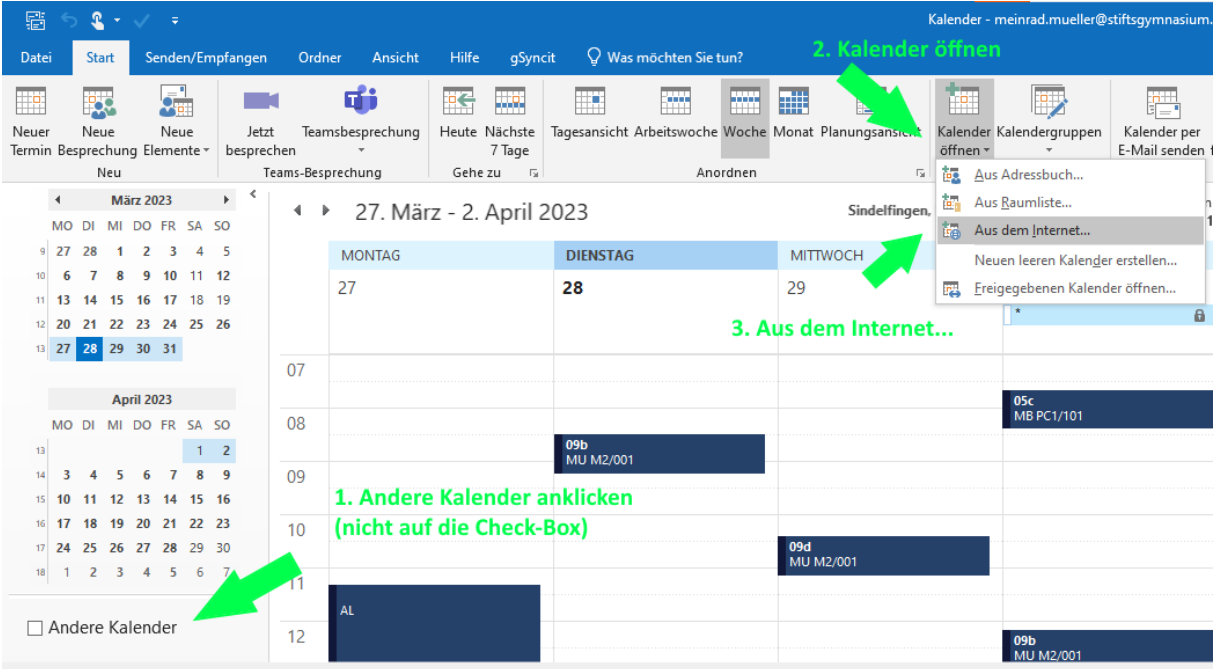

- 1. Andere Kalender
- 2. Kalender öffnen
- 3. Aus dem Internet…

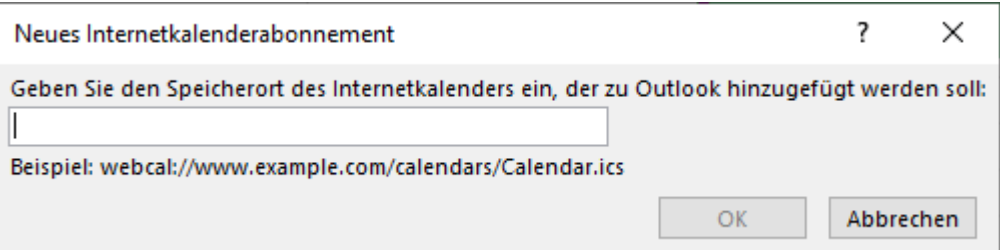

Kopieren Sie in das Feld mit der Internetadresse des Kalenders diese Zeile:

```
webcal://www.stiftsgymnasium.de/?post type=tribe events&tribe-
bar-date=2023-03-27&ical=1&eventDisplay=list
```
Im gelb hinterlegten Teil sehen Sie das Anfangsdatum des Kalenderimports. Hier können Sie ggf. händisch anpassen.

Bestätigen Sie mit Ok die folgenden Dialogboxen.

## In Outlook Web Access (im Browser)

Oben links in die Kalender-Ansicht wechseln.

- 1. Kalender hinzufügen
- 2. Aus dem Internet
- 3. Den Link oben hineinkopieren…

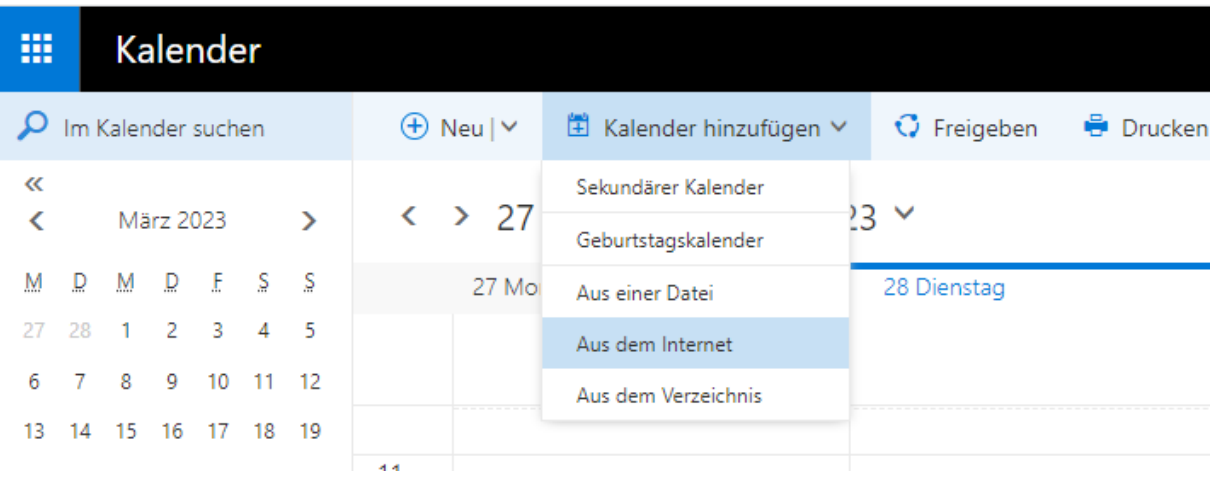